# **SUN2000-(2KTL-6KTL)-L1 Guida rapida**

**Edizione: 11 Numero parte: 31500DQD Data: 10/11/2023**

**HUAWEI** 

**HUAWEI TECHNOLOGIES CO., LTD.**

#### **AVVISO**

- 1. Le informazioni contenute in questo documento sono soggette a modifica senza preavviso. Nella redazione del presente documento è stato fatto quanto possibile per garantire la precisione dei contenuti, tuttavia nessuna dichiarazione, informazione e raccomandazione contenuta in questo documento costituisce alcun tipo di garanzia, esplicita o implicita. È possibile scaricare questo documento tramite la scansione del codice QR.
- 2. Prima di installare il dispositivo, leggere attentamente il manuale utente per conoscere le informazioni del prodotto e le precauzioni per la sicurezza.
- 3. L'uso del dispositivo è consentito solo agli elettricisti certificati. Il personale addetto deve indossare gli appositi dispositivi di protezione individuale (DPI).
- 4. Prima di installare il dispositivo, verificare che il contenuto dell'imballaggio sia intatto e completo rispetto a quanto riportato nella packing list. In caso di danni o mancanza di un componente, contattare il rivenditore.
- 5. I danni al dispositivo causati dalla mancata osservanza delle istruzioni contenute in questo documento non sono coperti da garanzia.
- 6. I colori dei cavi riportati in questo documento sono solo di riferimento. Selezionare i cavi in base alle specifiche locali sui cavi.

### **1 Panoramica**

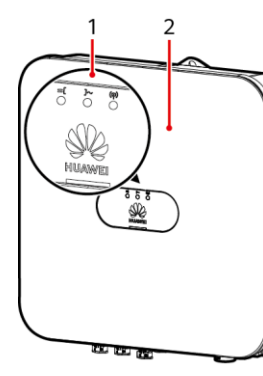

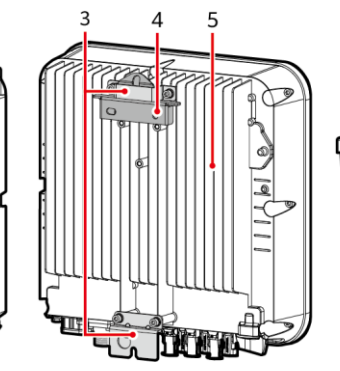

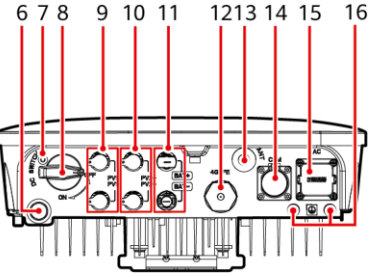

IH07W00001

- 
- 
- 
- (7) Foro per la vite dell'interruttore  $CC<sup>a</sup>$
- 
- 
- (13) Porta antenna (ANT) (14) Porta COM (COM)
- (15) Porta di uscita CA (AC) (16) Punto di messa a terra
- (1) Indicatori LED (2) Pannello frontale
- (3) Kit di sospensione (4) Staffa di montaggio
- (5) Dissipatore di calore (6) Valvola di ventilazione
	- $(8)$  Interruttore CC<sup>b</sup> (DC SWITCH)
- (9) Terminali di ingresso CC (PV1+/PV1-) (10) Terminali di ingresso CC (PV2+/PV2-)
- (11) Terminali batteria (BAT+/BAT-) (12) Porta per Smart Dongle (4G/FE)
	-
	-

#### $CD NOTA$

- a La vite viene utilizzata per fissare l'interruttore CC e impedire l'avvio accidentale. La vite viene fornita in dotazione con l'inverter solare.
- b I terminali di ingresso CC PV1 e PV2 sono controllati dall'interruttore CC.

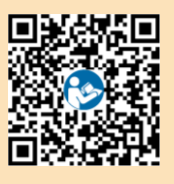

## **2 Installazione del dispositivo**

## **3 2.1 Requisiti per l'installazione**

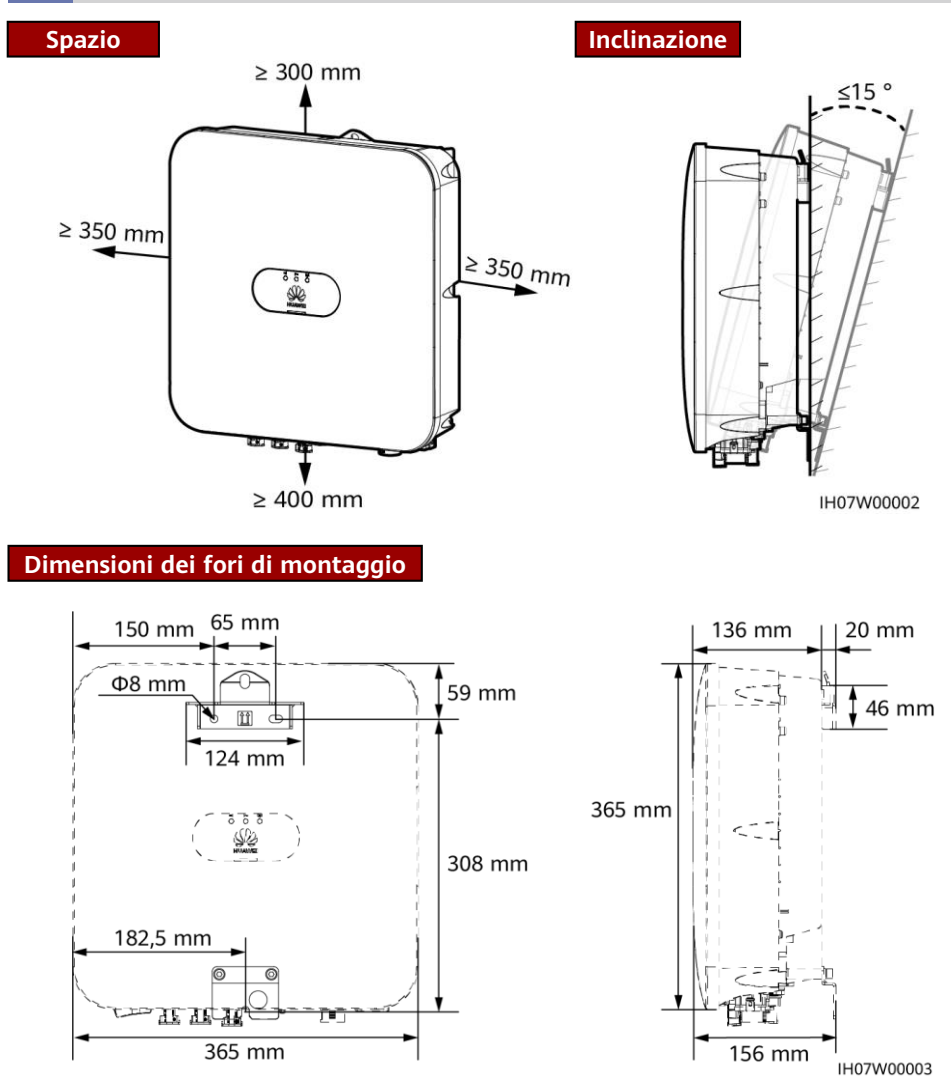

### **2.2 Installazione dell'inverter solare**

1. Installare la staffa di montaggio.

#### A PERICOLO

Fare attenzione a non forare i tubi dell'acqua e i cavi all'interno del muro.

#### $\Box$  NOTA

- I bulloni a espansione M6x60 sono forniti in dotazione con l'inverter solare. Se la lunghezza o il numero dei bulloni non rispondono ai requisiti dell'installazione, procurarsi dei bulloni a espansione M6 in acciaio inox.
- I bulloni a espansione forniti con l'inverter solare vengono utilizzati principalmente per pareti in cemento. Per altri tipi di pareti, procurarsi i bulloni idonei e assicurarsi che la parete soddisfi i requisiti di carico del peso dell'inverter solare.
- In aree residenziali, non installare l'inverter solare su pareti in cartongesso o materiali equivalenti scarsamente insonorizzati, perché l'inverter genera un forte rumore.
- Allentare il dado, la rondella piatta e la rondella a molla del bullone a espansione sulla parte inferiore.

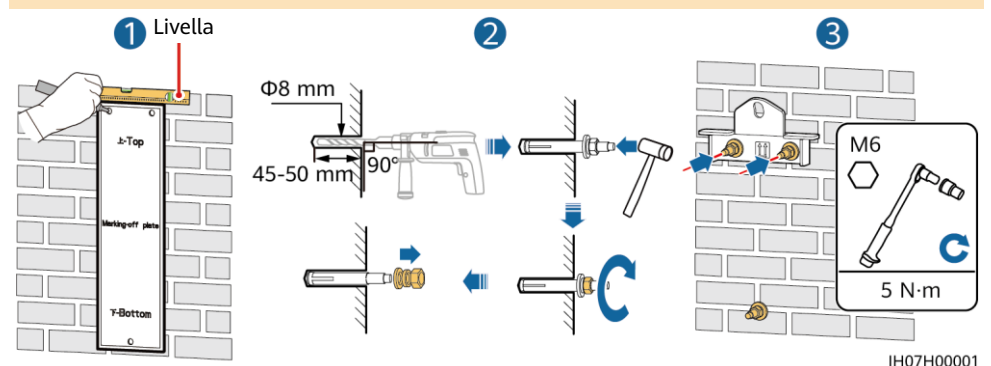

2. (Facoltativo) Installare la vite per bloccare l'interruttore CC.

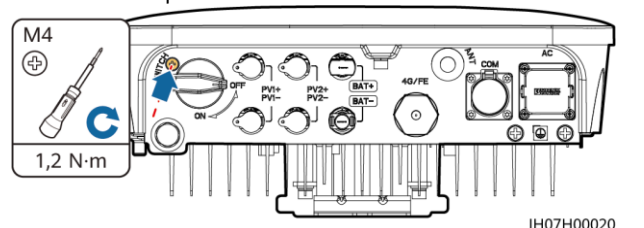

4. (Facoltativo) Installare un lucchetto

3. Installare l'inverter solare sulla staffa di montaggio.

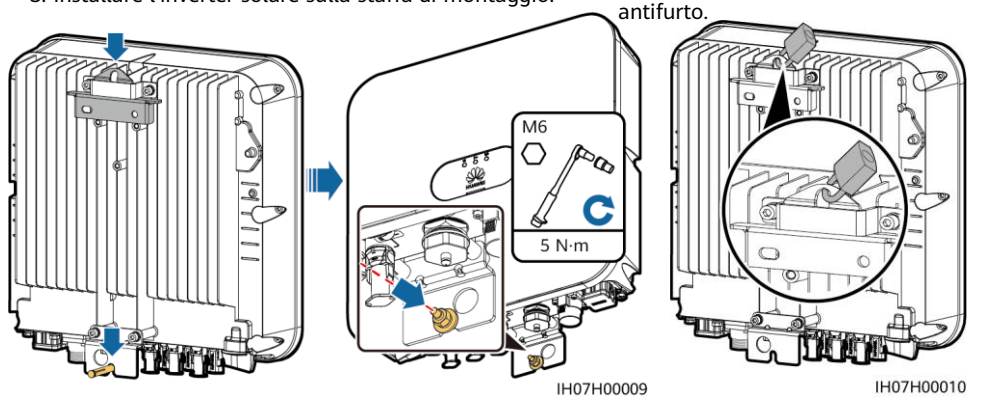

### **CONOTA**

Procurarsi un lucchetto antifurto. Per una corretta installazione, deve essere compatibile con il diametro del foro di blocco (Ф10 mm). Si consiglia un lucchetto da esterni resistente all'acqua.

## **3 Collegamento dei cavi**

### **3.1 Preparazione dei cavi**

### A AVVERTIMENTO

- Non collegare carichi tra l'inverter e l'interruttore CA che si collega direttamente all'inverter. In caso contrario, l'interruttore potrebbe scattare per errore.
- Se viene usato un interruttore CA con delle specifiche che superano gli standard o le norme locali, oppure le raccomandazioni di Huawei, tale interruttore potrebbe non disattivarsi tempestivamente in presenza di eccezioni, provocando guasti gravi.

### A ATTENZIONE

Ciascun inverter deve essere dotato di interruttore di uscita CA. Non è possibile collegare più inverter allo stesso interruttore di uscita CA.

### **AVVISO**

- Per assicurarsi che l'inverter sia in grado di disconnettersi in sicurezza dalla rete elettrica in presenza di un'eccezione, collegare un interruttore CA al lato CA dell'inverter. Selezionare un interruttore CA appropriato in conformità con gli standard e le norme di settore locali.
- Collegare i cavi secondo le leggi e le normative di installazione locali.
- Prima di collegare i cavi, accertarsi che l'interruttore CC dell'inverter solare e tutti gli interruttori collegati a esso siano impostati su OFF. In caso contrario, l'alta tensione generata dall'inverter solare potrebbe provocare scosse elettriche.

Procurarsi cavi adatti ai requisiti del sito.

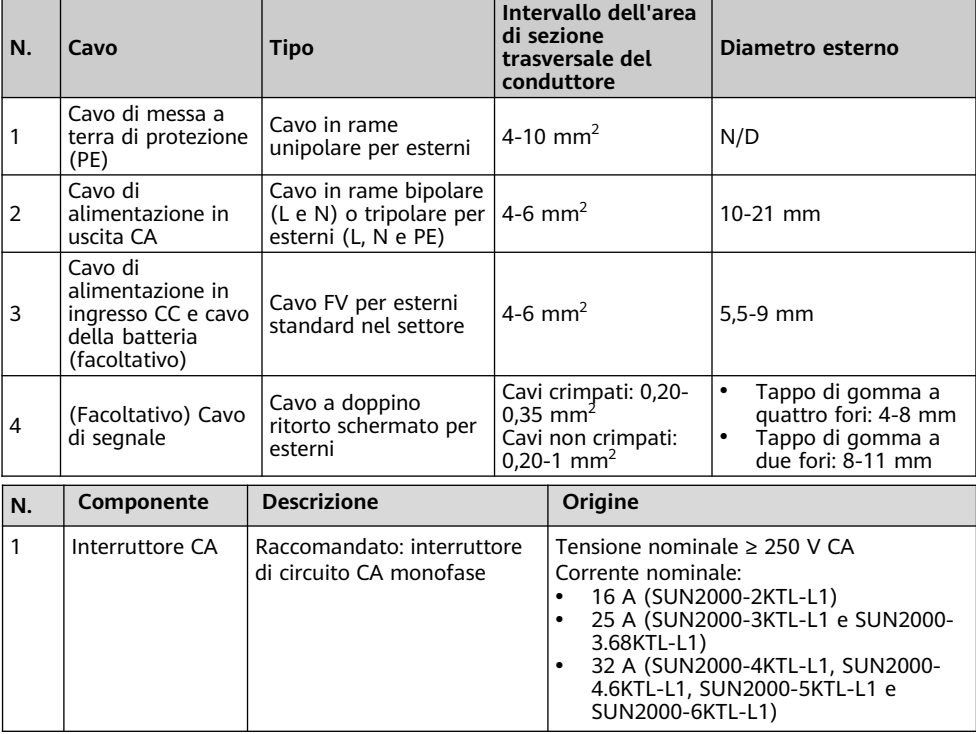

### **3.2 Installazione del cavo PE**

### A PERICOLO

Non collegare il cavo del neutro all'involucro come cavo PE. In caso contrario, potrebbero verificarsi delle scosse elettriche.

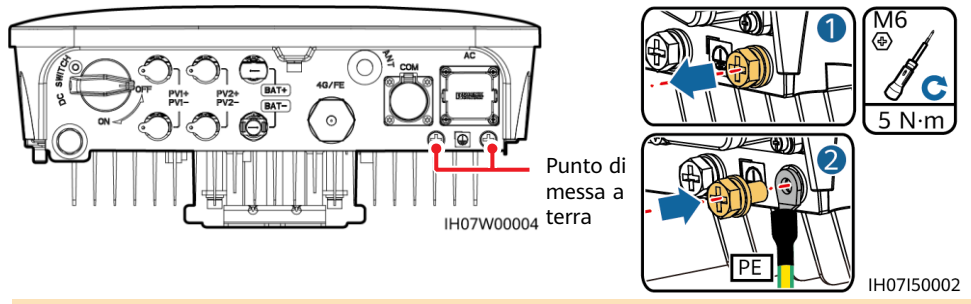

#### $\Box$  NOTA

- Il punto PE sulla porta di uscita CA viene utilizzato solamente come punto di messa a terra equipotenziale PE e non può sostituire il punto di messa a terra sull'involucro.
- Si raccomanda di applicare gel di silice o vernice attorno al terminale di messa a terra una volta collegato il cavo PE.
- Si raccomanda di utilizzare il punto di messa a terra a destra per la messa a terra. L'altro punto di messa a terra è riservato.

### **3.3 Installazione di un'antenna o di uno Smart Dongle WLAN**

### $CD NOTA$

- Se si utilizzano comunicazioni FE, installare un WLAN-FE Smart Dongle (SDongleA-05). Il WLAN-FE Smart Dongle deve essere acquistato separatamente.
- Se si utilizzano comunicazioni 4G, installare un 4G Smart Dongle (SDongleA-03). Il 4G Smart Dongle deve essere acquistato separatamente.

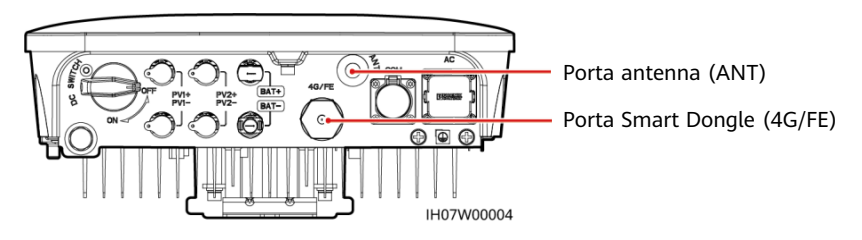

**Antenna WLAN (per comunicazioni WLAN)**

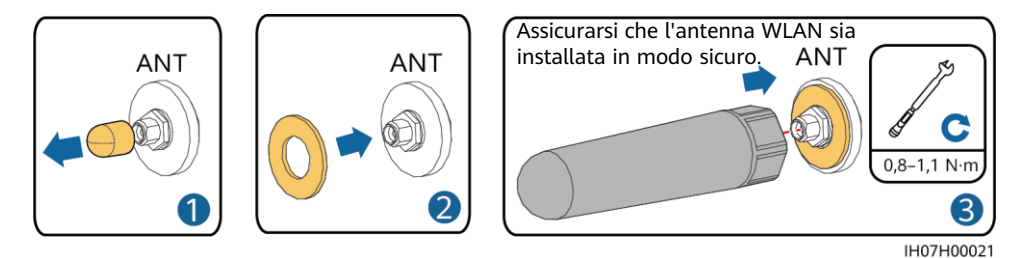

**(Facoltativo) WLAN-FE Smart Dongle (per comunicazioni FE)**

Si consiglia di utilizzare un cavo di rete schermato per esterni CAT 5e (diametro esterno inferiore a 9 mm e resistenza interna non superiore a 1,5 ohm/10 m) e connettori RJ45 schermati.

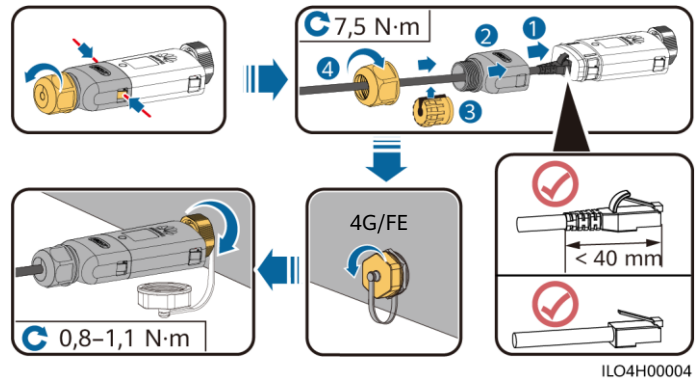

### **(Facoltativo) 4G Smart Dongle (per comunicazioni 4G)**

#### **AVVISO**

- Se lo Smart Dongle è configurato con una scheda SIM, non è necessario installare una scheda SIM. La scheda SIM configurata può essere utilizzata solo nello Smart Dongle.
- Se lo Smart Dongle non è configurato con una scheda SIM, procurarsi una scheda SIM standard (dimensioni: 25 mm x 15 mm) con capacità uguale o superiore a 64 KB.
- Installare la scheda SIM nella direzione della freccia.
- Quando si deve installare nuovamente il coperchio dello Smart Dongle, assicurarsi che la sporgenza torni al suo posto (si deve udire un clic).

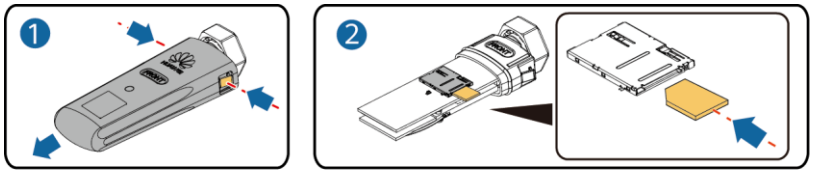

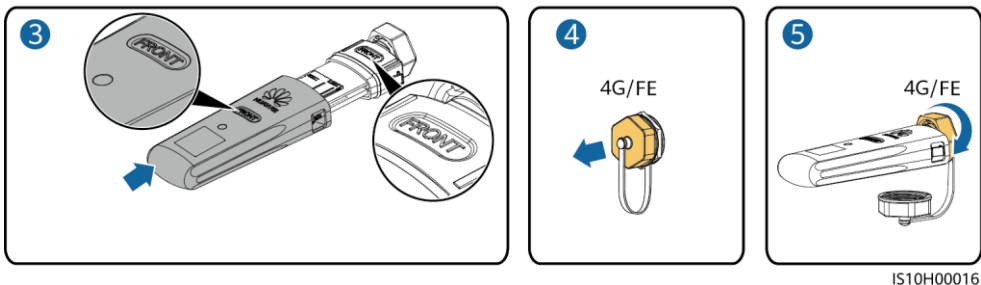

#### $\Box$  NOTA

- Per ulteriori informazioni sull'utilizzo del WLAN-FE Smart Dongle SDongleA-05, consultare SDongleA-05 Guida rapida (WLAN-FE).
- Per ulteriori informazioni sull'utilizzo del 4G Smart Dongle SDongleA-03, consultare SDongleA-03 Guida rapida (4G).
- La guida rapida viene fornita insieme allo Smart Dongle. È possibile ottenere i documenti mediante la scansione del codice QR riportato di seguito.

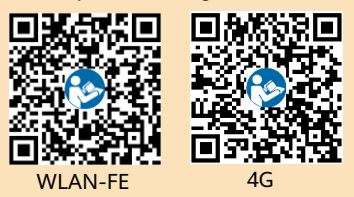

### **3.4 Installazione del cavo di alimentazione in uscita CA**

#### **AVVISO**

Verificare che all'interno del connettore sia presente lo strato protettivo del cavo di alimentazione in uscita CA, che le anime del cavo siano completamente inserite nel foro del cavo e che il cavo sia collegato in sicurezza. La mancata osservanza di questa precauzione può provocare malfunzionamenti o danneggiare il dispositivo.

1. Collegare il cavo di alimentazione in uscita CA al connettore CA.

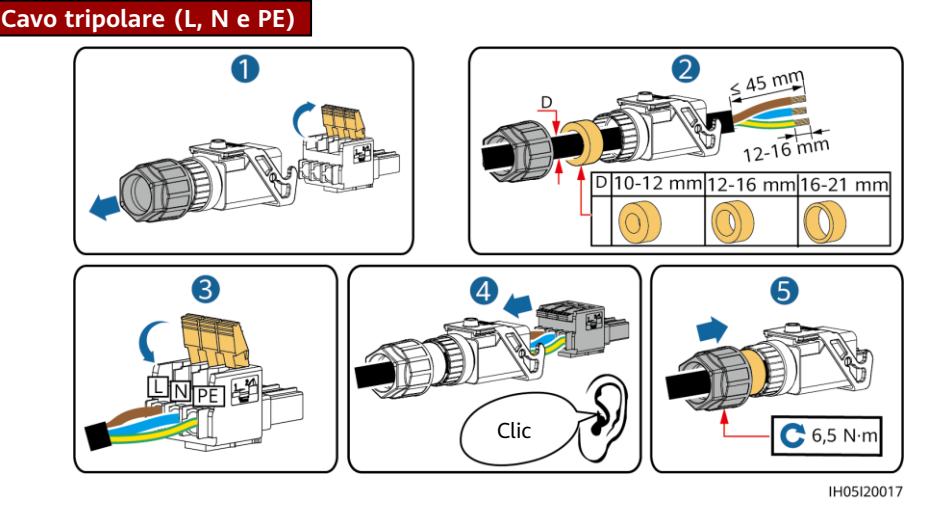

#### $\Box$  NOTA

- Il metodo per collegare un cavo di alimentazione in uscita CA bipolare è lo stesso, con l'unica differenza che il cavo non viene collegato al punto di messa a terra.
- Spelare gli strati isolanti del cavo di alimentazione di uscita CA della lunghezza consigliata (12–16 mm) per garantire che i conduttori del cavo siano completamente all'interno dei punti di inserimento dei conduttori e che nessuno strato isolante venga premuto nei punti di inserimento dei conduttori. In caso contrario, il dispositivo potrebbe non funzionare correttamente o essere danneggiato durante il funzionamento.
- 2. Collegare il connettore CA alla porta di uscita CA. Controllare il percorso del cavo di alimentazione in uscita CA.

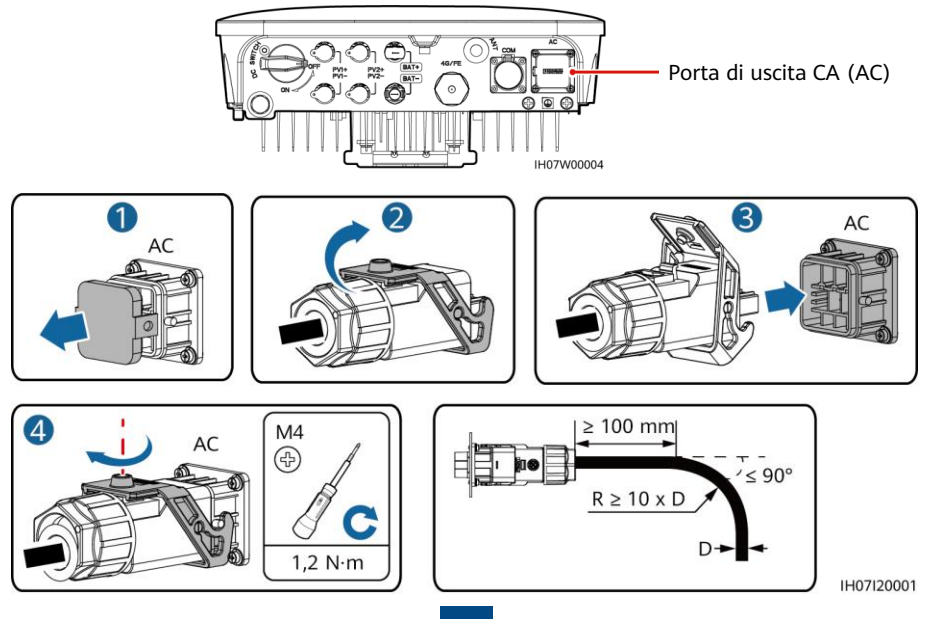

#### $\cap$  NOTA

Per rimuovere il connettore CA, eseguire nell'ordine inverso la procedura seguita per installare il connettore CA. Quindi, rimuovere lo spinotto a innesto, come mostrato nella seguente figura.

Spinotto a innesto

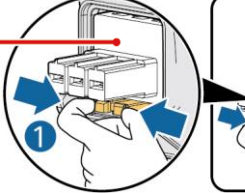

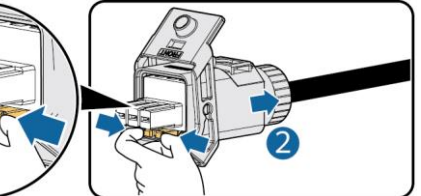

IH05I20019

### **3.5 Installazione dei cavi di alimentazione in ingresso CC**

#### **AVVISO**

- 1. Verificare che l'uscita del modulo FV sia ben isolata a terra.
- 2. Utilizzare i connettori CC e i terminali metallici positivo e negativo Staubli MC4 forniti con l'inverter solare. L'utilizzo di terminali metallici positivo e negativo e di connettori CC incompatibili può causare gravi conseguenze. Eventuali danni arrecati al dispositivo non sono coperti da garanzia.
- 3. La tensione in ingresso CC dell'inverter solare non deve superare la tensione in ingresso massima consentita.
- 4. Prima di installare i cavi di alimentazione in ingresso CC, contrassegnare le polarità dei cavi per garantire che vengano collegati correttamente.
- 5. Se i cavi di alimentazione in ingresso CC vengono collegati invertendo la polarità, non azionare immediatamente l'interruttore CC né i connettori positivo e negativo. Se non si osserva quanto sopra indicato possono verificarsi danni al dispositivo, che non saranno coperti da garanzia. Attendere che l'irradiazione solare diminuisca di notte e la corrente della stringa FV scenda al di sotto di 0,5 A, quindi spegnere l'interruttore CC e rimuovere i connettori positivo e negativo. Correggere la polarità della stringa FV prima di ricollegarla all'inverter solare.
- 1. Montare i connettori CC.

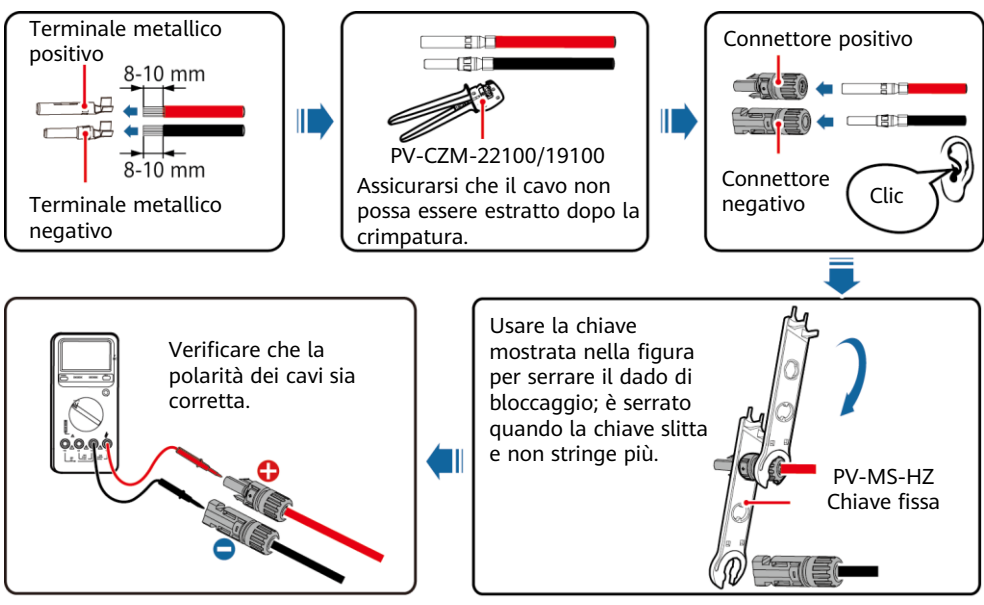

IH07I30001

#### $\Box$  NOTA

Se le stringhe FV sono configurate con Smart PV Optimizer, consultare Smart PV Optimizer Guida rapida per verificare la polarità dei cavi.

2. Collegare i cavi di alimentazione in ingresso CC.

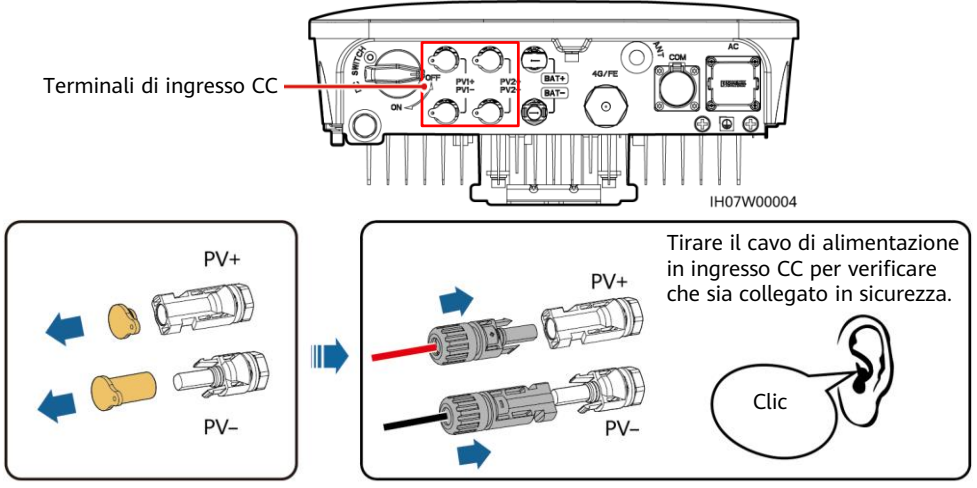

### IH07I30002

### **3.6 (Facoltativo) Collegamento dei cavi della batteria**

### **A** PERICOLO

- Utilizzare attrezzi isolati per collegare i cavi.
- Collegare i cavi della batteria rispettando la corretta polarità. Se i cavi della batteria vengono collegati invertendo la polarità, l'inverter solare potrebbe subire danni.

Montare i connettori positivo e negativo seguendo le istruzioni nella sezione 3.5 "Installazione dei cavi di alimentazione in ingresso CC".

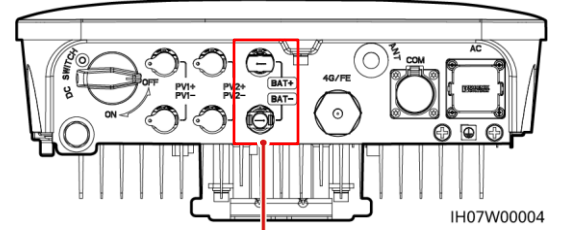

Terminali della batteria (BAT+/BAT-)

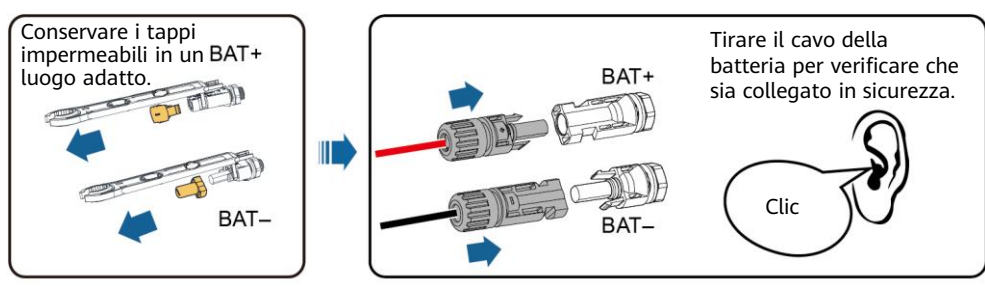

IH07I30003

### **3.7 (Facoltativo) Collegamento dei cavi di segnale**

### **AVVISO**

- Quando si posa un cavo di segnale, separarlo dai cavi di alimentazione per evitare forti interferenze.
- Verificare che lo strato protettivo del cavo sia all'interno del connettore, che le anime eccedenti del cavo vengano recise dallo strato protettivo, che l'anima esposta sia completamente inserita nel foro del cavo e che il cavo sia collegato saldamente.
- Coprire il foro del cavo non utilizzato con un tappo e stringere il pressacavo.
- Se sono necessari più cavi di segnale, assicurarsi che abbiano lo stesso diametro esterno.

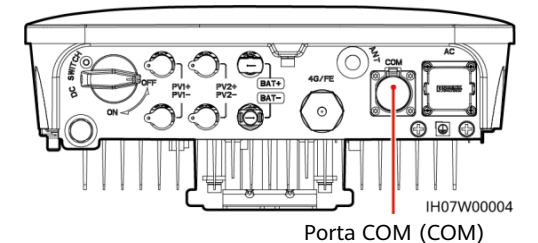

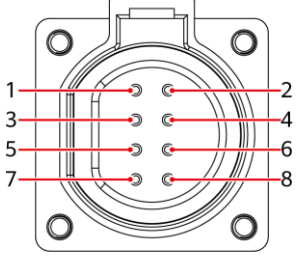

IS05W00024

### **Definizione dei pin della porta COM**

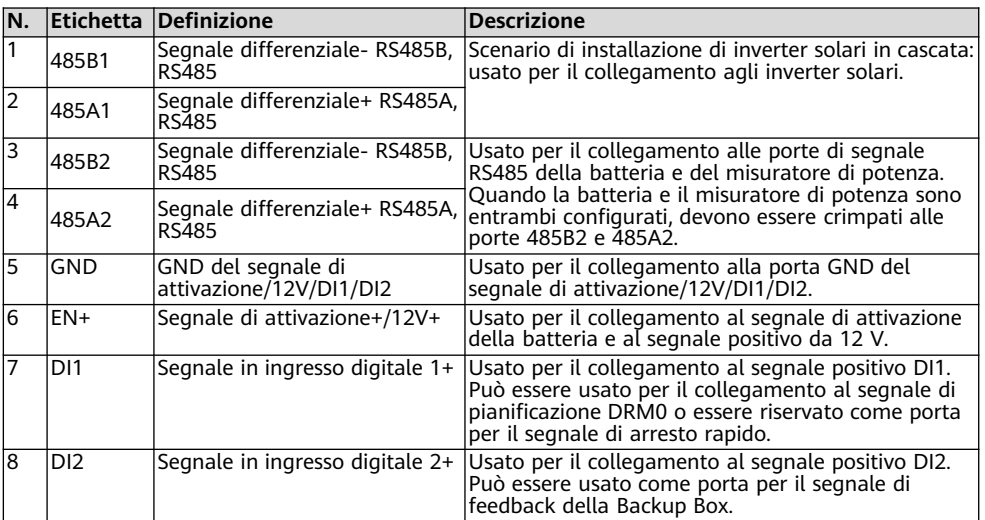

### **Crimpatura di due cavi di segnale**

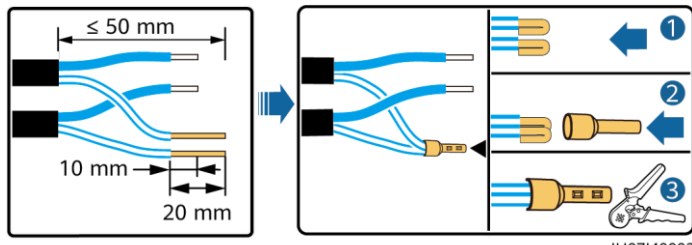

IH07I40003

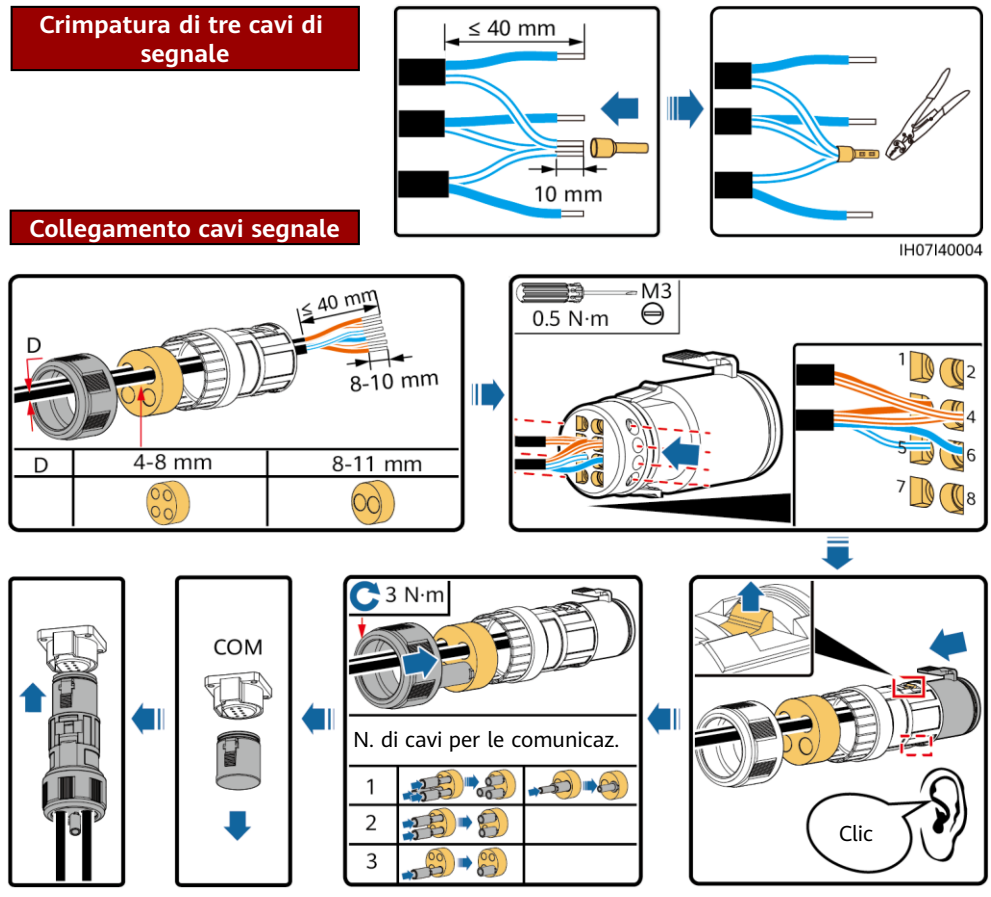

#### IH07I40001

## **4 Verifica dell'installazione**

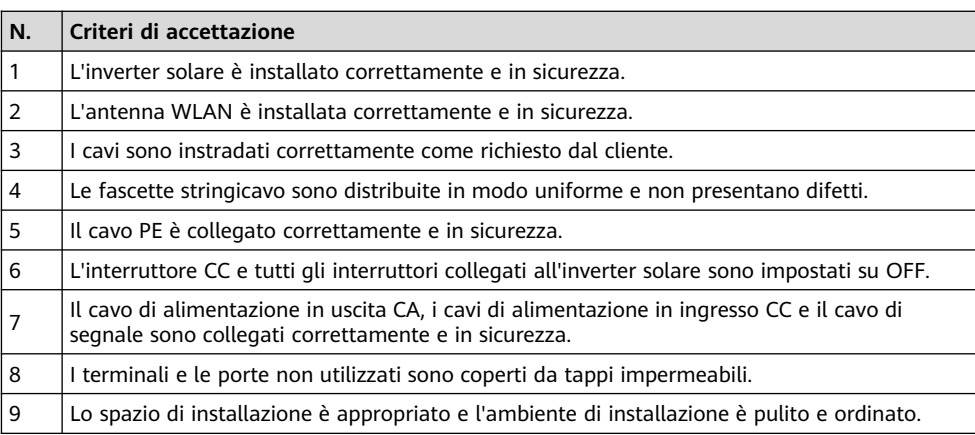

## **5 Accensione del sistema**

### **AVVISO**

- Prima di accendere l'interruttore CA tra l'inverter solare e la rete elettrica, verificare che la tensione CA rientri nell'intervallo specificato utilizzando un multimetro nella posizione CA.
- Se l'inverter solare è collegato a una batteria LG, attivare l'interruttore CC entro 1 minuto dall'attivazione dell'interruttore CA. Se si attiva l'interruttore CC dopo più di 1 minuto, l'inverter solare si arresta e si riavvia.
- 1. Se è collegata una batteria, accendere l'interruttore della batteria.
- 2. Accendere l'interruttore CA tra l'inverter solare e la rete elettrica.
- 3. (Facoltativo) Rimuovere la vite che blocca l'interruttore CC.

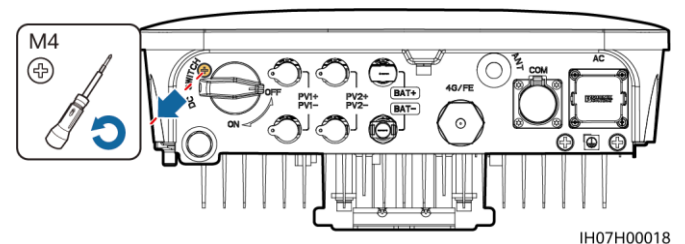

- 4. Accendere l'interruttore CC (se installato) tra la stringa FV e l'inverter solare.
- 5. Accendere l'interruttore CC nella parte inferiore dell'inverter solare.
- 6. Osservare gli indicatori LED per controllare lo stato operativo dell'inverter solare.

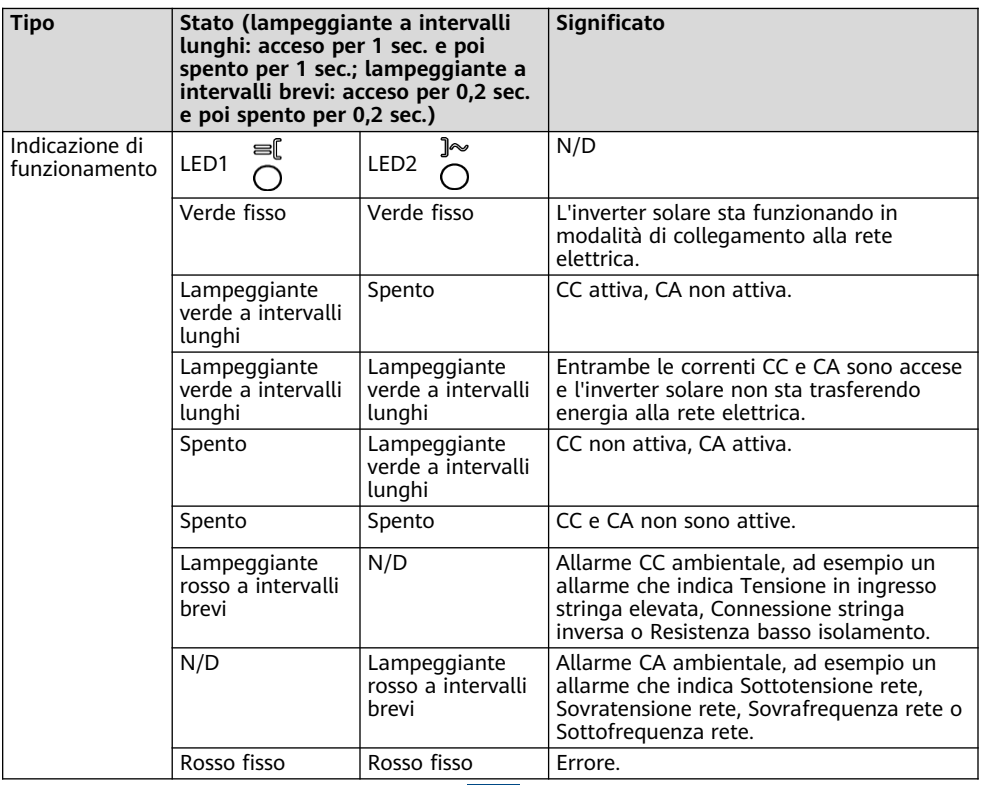

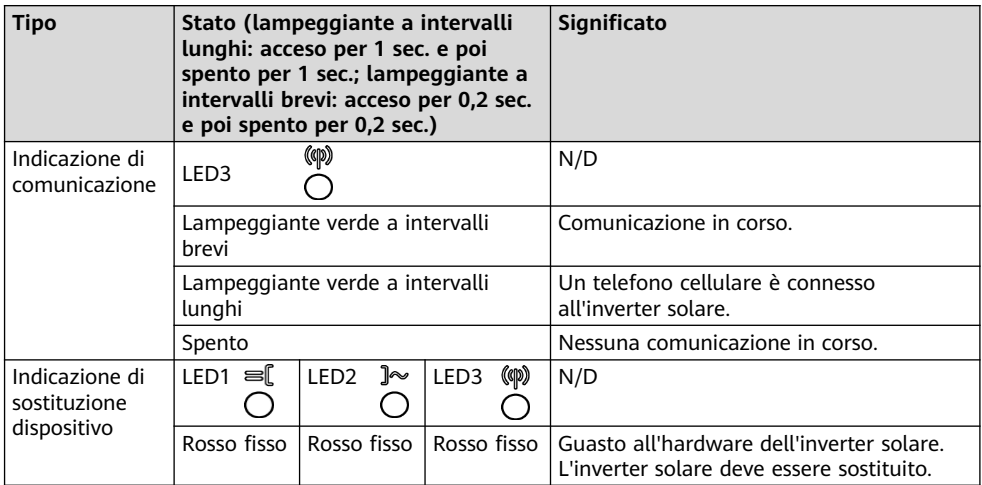

## **6 Messa in servizio**

### **CCI NOTA**

- Le immagini delle schermate sono solo per riferimento. Prevalgono le schermate effettive.
- Prendere la password iniziale per la connessione alla rete WLAN dell'inverter solare dall'etichetta sul lato dell'inverter solare.
- Impostare la password al primo accesso. Per garantire la sicurezza dell'account, cambiare la password periodicamente e tenere a mente la nuova password. La variazione della password contribuisce a impedirne la divulgazione. Se non si cambia per un lungo periodo di tempo, la password può essere esposta al rischio di furto o violazione. In caso di smarrimento della password non sarà possibile accedere ai dispositivi. In tal caso, l'utente sarà responsabile di eventuali perdite causate all'impianto FV.

### **6.1 Download dell'app**

Metodo 1: cercare FusionSolar in Huawei AppGallery e scaricare l'ultimo pacchetto di installazione.

Metodo 2: accedere a https://solar.huawei.com usando il browser del telefono cellulare e scaricare l'ultimo pacchetto di installazione.

Metodo 3: effettuare la **SIZ HUAWEI SI** HUAWEI  $Q \times$ scansione del seguente codice SOLLIZIONI  $\ddot{\phantom{0}}$ QR e scaricare l'ultimo **PRODOTTI**  $\ddot{\phantom{0}}$ pacchetto di installazione.:<br>Soluzione Residenziale Smart SERVIZI **NOVITÀ** COME ACOUISTARE CONTATTI CHI SIAMO **THURBOARD WALL FusionSolar** Scarica Fusio Solar APP

### **6.2 (Facoltativo) Registrazione di un account installatore**

#### $\Box$  NOTA

Se si dispone già di un account installatore, ignorare questo passaggio.

La creazione del primo account installatore comporterà la creazione di un dominio con il nome dell'azienda.<br><sup>© Italiano ></sup>

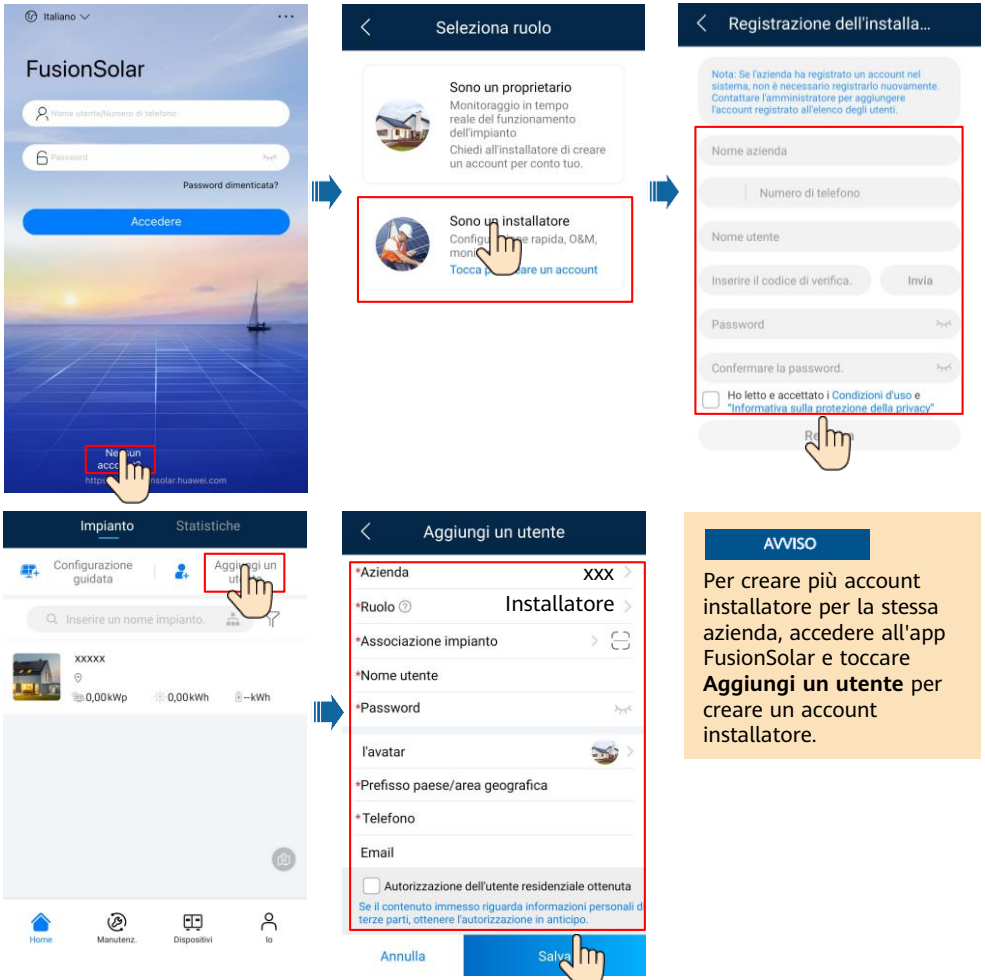

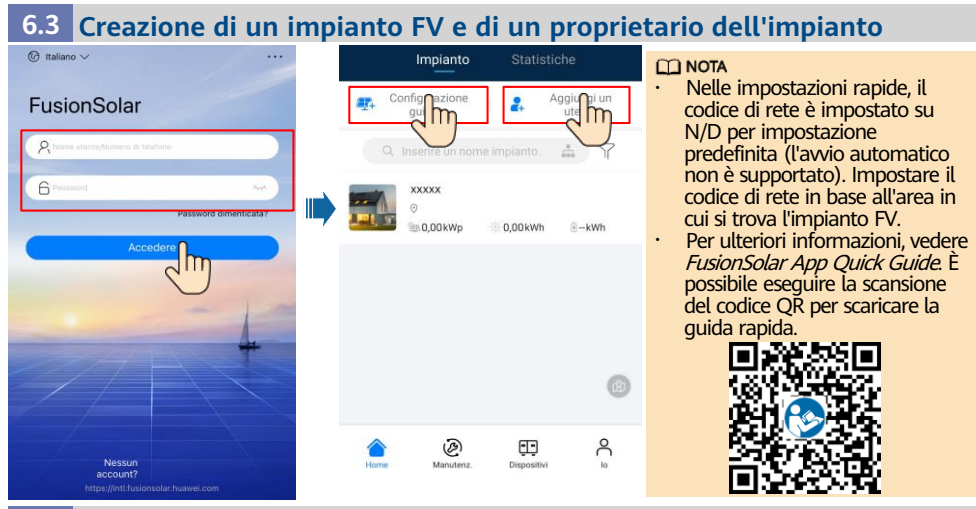

### **6.4 Configurazione del layout fisico degli Smart PV Optimizer**

#### **CONOTA**

- Se per le stringhe FV sono configurati Smart PV Optimizer, assicurarsi che gli Smart PV Optimizer siano stati collegati all'inverter solare prima di eseguire le operazioni descritte in questa sezione.
- Verificare che le etichette con il numero di serie degli Smart PV Optimizer siano state correttamente applicate sul modello di layout fisico.
- Scattare una foto del modello del layout fisico e salvarla. Appoggiare il modello su una superficie piana. Tenendo il telefono parallelo al modello, scattare una foto con orientamento orizzontale. Assicurarsi che i quattro punti di posizionamento agli angoli siano compresi nell'inquadratura. Assicurarsi che ciascun codice QR sia compreso nell'inquadratura.
- Per ulteriori informazioni sul layout fisico degli Smart PV Optimizer, consultare FusionSolar App Quick Guide.

### **Scenario 1: configurazione sul lato server di FusionSolar (inverter solare connesso al sistema di gestione)**

1. Toccare il nome dell'impianto sulla schermata **Home** per accedere alla relativa schermata. Selezionare Layout, toccare  $\mathbb{R}$  e caricare la foto del modello di layout fisico dell'impianto FV come richiesto.

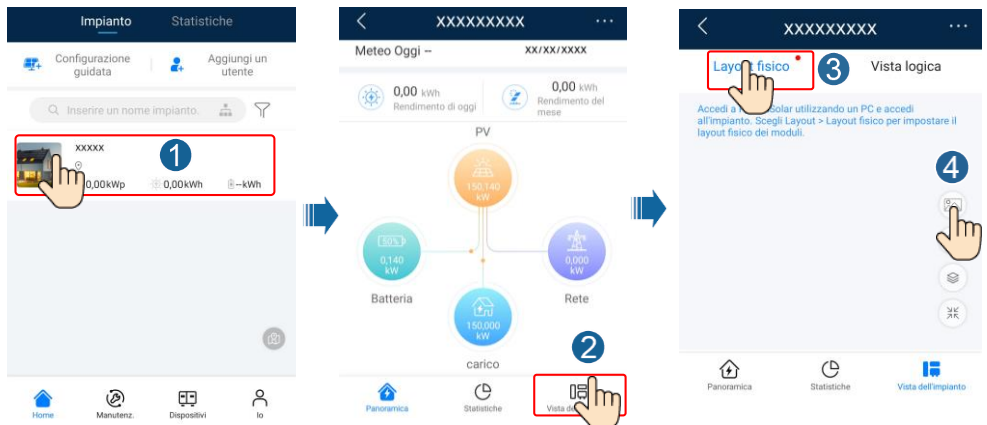

2. Accedere a https://intl.fusionsolar.huawei.com per accedere all'interfaccia utente Web di FusionSolar Smart PV Management System. Nella schermata **Home**, fare clic sul nome dell'impianto per aprire la relativa pagina. Selezionare **Layout**. Scegliere **Genera layout fisico** e creare un layout fisico come richiesto. Si può anche creare manualmente un layout di posizione fisica.

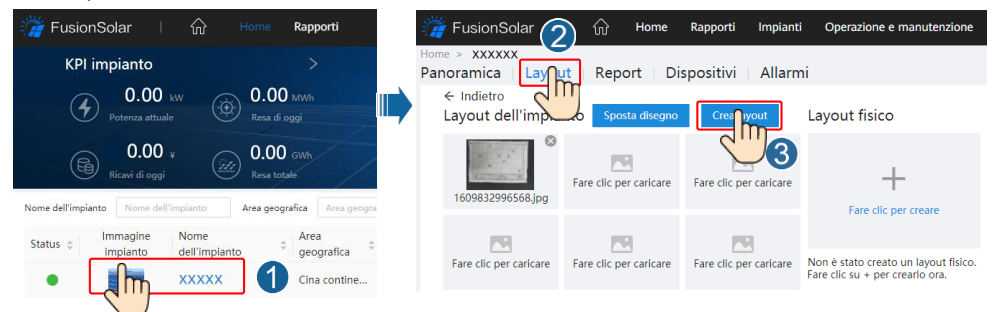

### $\Box$  NOTA

La foto del modello di layout fisico può essere caricata anche sull'interfaccia utente Web come segue: eseguire l'accesso a https://intl.fusionsolar.huawei.com per accedere all'interfaccia utente Web di FusionSolar Smart PV Management System. Nella schermata **Home**, fare clic sul nome dell'impianto per aprire la relativa pagina. Selezionare **Layout**. Selezionare **Fare clic per caricare** e caricare la foto del modello di layout fisico.

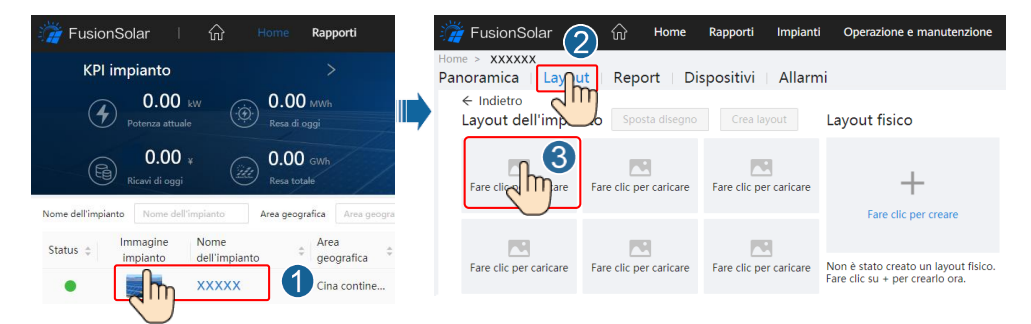

### **Scenario 2: configurazione sul lato inverter solare (inverter solare non connesso al sistema di gestione)**

- 1. Se l'inverter solare non è connesso a FusionSolar Smart PV Management System, nell'app FusionSolar accedere alla schermata **Messa in servizio dei dispositivi** (consultare 7.1 Messa in servizio dei dispositivi) per impostare il layout fisico degli Smart PV Optimizer.
	- a. Accedere all'app FusionSolar. Nella schermata **Messa in servizio dei dispositivi**, selezionare **Manutenzione** > **Layout dell'ottimizzatore**. Viene visualizzata la schermata **Layout dell'ottimizzatore**.
	- b. Toccare l'area vuota. Vengono visualizzati i pulsanti **Identificare l'immagine** e **Aggiungi moduli FV**. Usare uno dei metodi seguenti per effettuare le operazioni come richiesto:
	- Metodo 1: Toccare **Identificare l'immagine** e caricare la foto del modello di layout fisico per completare il layout dell'ottimizzatore. (Gli ottimizzatori per i quali non riesce l'identificazione devono essere associati manualmente).
	- Metodo 2: Toccare **Aggiungi moduli FV** per aggiungere i moduli FV manualmente e associare gli ottimizzatori ai moduli FV.

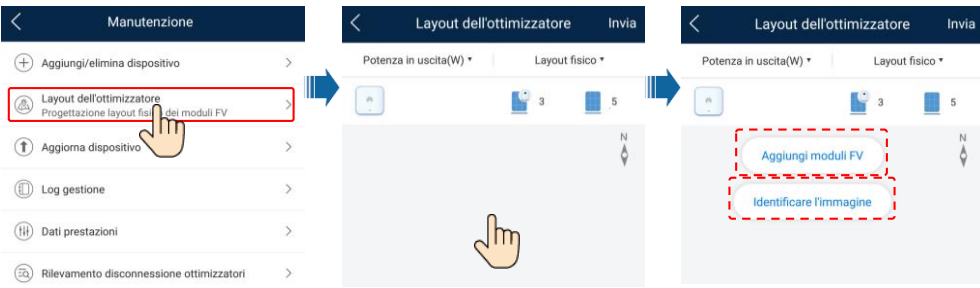

### **6.5 Impostazione dei parametri delle batterie**

### $CD$  NOTA

Se l'inverter solare si connette alle batterie, impostare i parametri delle batterie.

- 1. Accedere all'app **FusionSolar** e scegliere **Io** > **Messa in servizio dei dispositivi**. Viene visualizzata la schermata **Messa in servizio dei dispositivi** (consultare 7.1 Messa in servizio dei dispositivi).
- 2. Selezionare **Regolazione potenza** > **Controllo accumulo energia** e impostare i parametri delle batterie, tra cui **Potenza alimentata in rete**, **Modalità di controllo** (**Inviata integralmente alla rete**, **TOU (Tempo di utilizzo)**, **Massimo utilizzo della potenza autoprodotta**) ecc.

### **7 Domande frequenti**

### **7.1 Messa in servizio dei dispositivi**

### 1. Accedere a **Messa in servizio dei dispositivi**.

Scenario 1: il telefono non è connesso a Internet.

Scenario 2: il telefono è connesso a Internet.

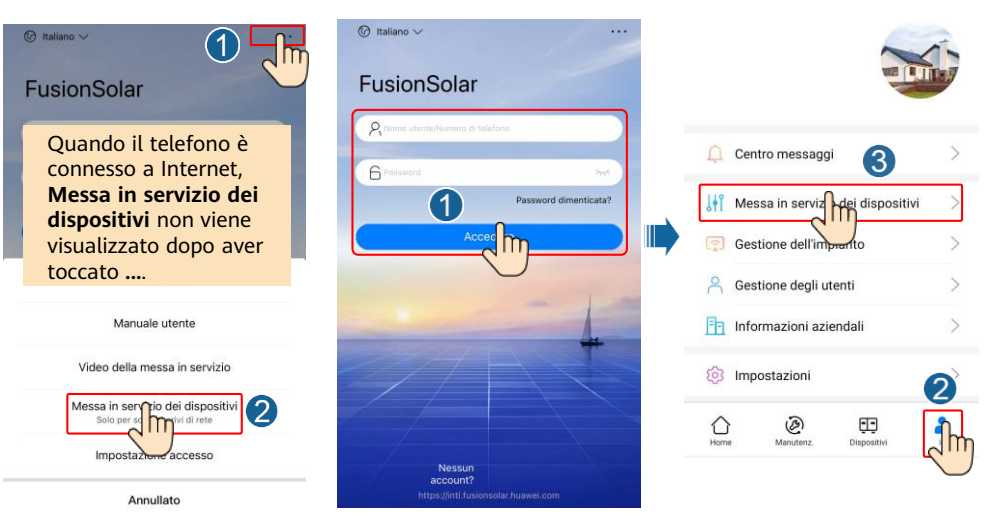

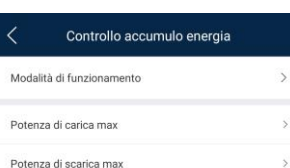

2. Connettersi alla WLAN dell'inverter solare e accedere come **installatore** per accedere alla schermata della messa in servizio dei dispositivi.

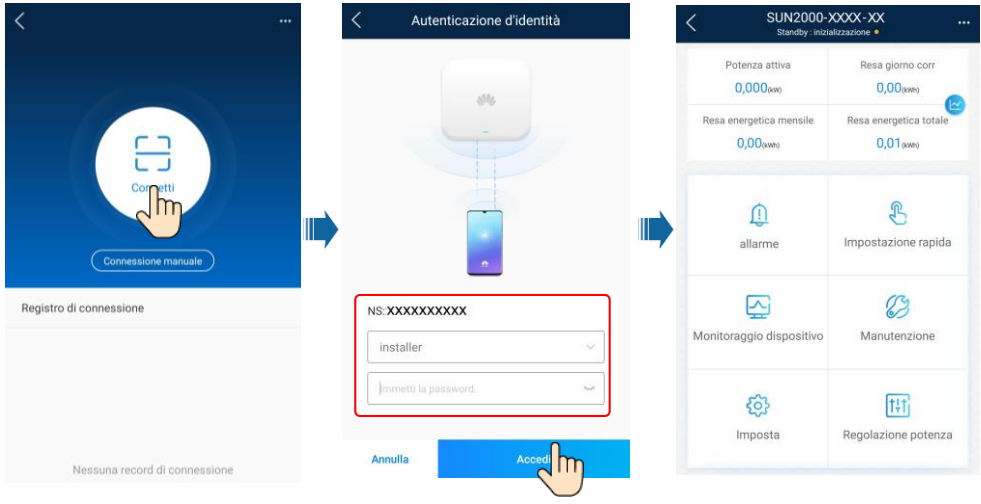

### **7.2 Reimpostazione della password**

- 1. Assicurarsi che il SUN2000 si connetta all'alimentazione CA e a quella CC contemporaneamente. Gli indicatori  $\sim e$  = sono di colore verde, accesi fissi o lampeggianti a intervalli prolungati per più di 3 minuti.
- 2. Effettuare le seguenti operazioni entro 3 minuti:
	- a. Spegnere l'interruttore CA e impostare l'interruttore CC nella parte inferiore del SUN2000 su OFF. Se il SUN2000 si connette alle batterie, spegnere il relativo interruttore. Attendere che tutti gli indicatori LED del pannello del SUN2000 si spengano.
	- b. Accendere l'interruttore CA e impostare l'interruttore CC su ON. Assicurarsi che l'indicatore a lampeggi in verde a intervalli prolungati.
	- c. Spegnere l'interruttore CA e impostare l'interruttore CC su OFF. Attendere finché tutti gli indicatori LED sul pannello del SUN2000 non si spengono.
	- d. Accendere l'interruttore CA e impostare l'interruttore CC su ON.
- 3. Reimpostare la password entro 10 minuti. (Se non vengono eseguite operazioni entro 10 minuti, tutti i parametri dell'inverter restano invariati).
	- a. Attendere finché l'indicatore  $\gg$  non lampeggia in verde a intervalli prolungati.
	- b. Prendere il nome hotspot WLAN iniziale (SSID) e la password iniziale (PSW) dall'etichetta sul lato del SUN2000 e connettersi all'app.
	- c. Nella schermata di accesso, impostare una nuova password di accesso e accedere all'app.
- 4. Impostare i parametri del sistema di gestione e del router in modo da attivare la gestione remota.

## **8 Video di installazione**

#### $CD NOTA$

È possibile eseguire la scansione del codice QR riportato di seguito per scaricare il video di installazione.

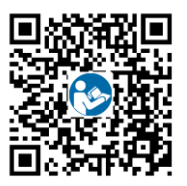

## **9 Informazioni di contatto del servizio clienti**

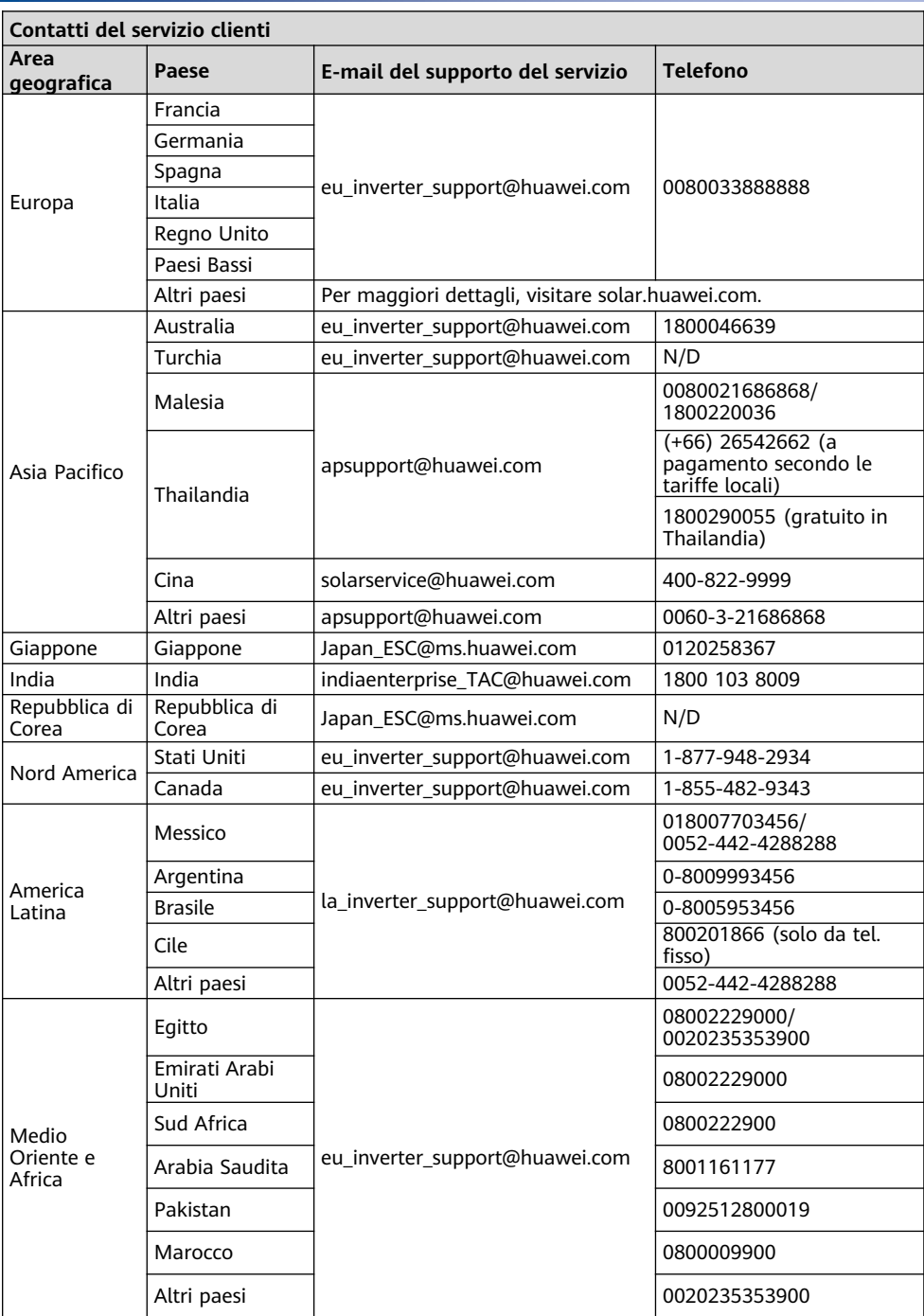

### **Huawei Technologies Co., Ltd**

Huawei Industrial Base, Bantian, Longgang Shenzhen 518129 People's Republic of China solar.huawei.com